## **CNC's New Learning Management System**

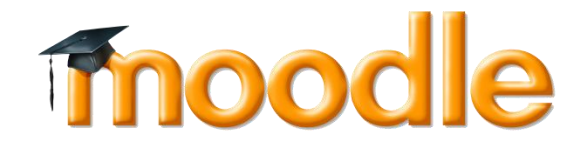

## **To Log into the Network, Web Mail, and CNC Connect:**

- **Step 1:** If you have not already received your User name (Windows Login ie. **smithj1**@cnc.bc.ca) go to CNCs Homepage http://www.cnc.bc.ca/ click on "Attending Students" and click on CNC Connect.
- **Step 2:** On the top right of the screen, you will see "What is my User ID?" Click on this and provide the information required then click submit. If you already know your User ID, click in "Log In". Your initial password for CNC Connect is your date of birth in this sequence: **yymmdd**
- **Step 3:** Change the above password in CNC Connect to something you will remember (must contain at least 7 digits).

## **Logging into Moodle for the first time: (first de**

- **Step 1:** Go to CNCs Homepage http://www.cnc.bc.ca/ click on "**Attending Students**"
- **Step 2:** Click on the Moodle link on the right side of the page. Tnoodle (http://moodle.cnc.bc.ca/)

Using your User name (Windows Login ie. **smithj1**@cnc.bc.ca)

On the top right of the screen, you will see the login

- "What is my User ID?" Click on this and provide the information required then click submit. If you already know your User ID, click in "Log In". Your initial password for CNC Connect is your date of birth in this sequence: **yymmdd**
- **Step 3:** Change the above password in CNC Connect to something you will remember (must contain at least 7 digits).

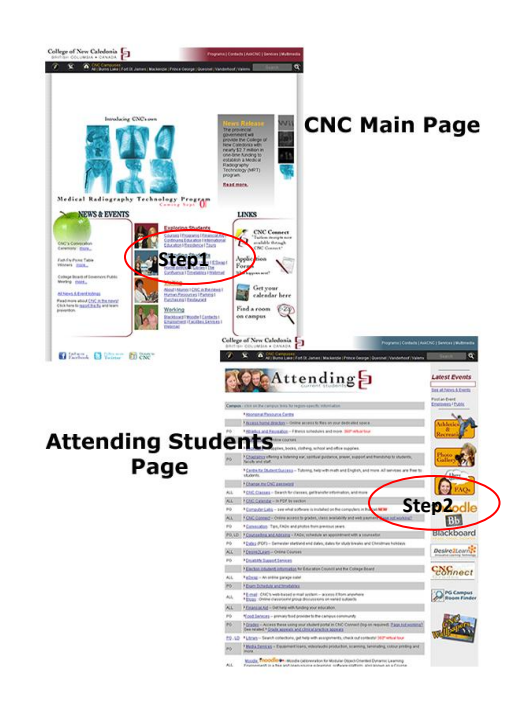

If you are a student, first determine if your instructor uses Moodle. If your instructor does, follow these steps:

Locate your user name provided by CNC. You will have used this name to log onto CNC Connect. In that process you created your own password. We suggest you use the same password for Moodle.

On the College of New Caledonia's main page, in the center section under the heading "Working" you will find the link to Moodle. It's the word "Moodle "underlined and blue to indicate an active link. On the Attending Students page you'll find a link to Moodle mid right hand side of the page.

Click on **Moodle** under "Working" on the main page or click on the Moodle graphic on the Attending Students site to get to the Moodle site. One can type [http://moodle.cnc.bc.ca](http://moodle.cnc.bc.ca/) into your browser's address bar. We suggest using Firefox as it is the most compatible browser with Moodle.,

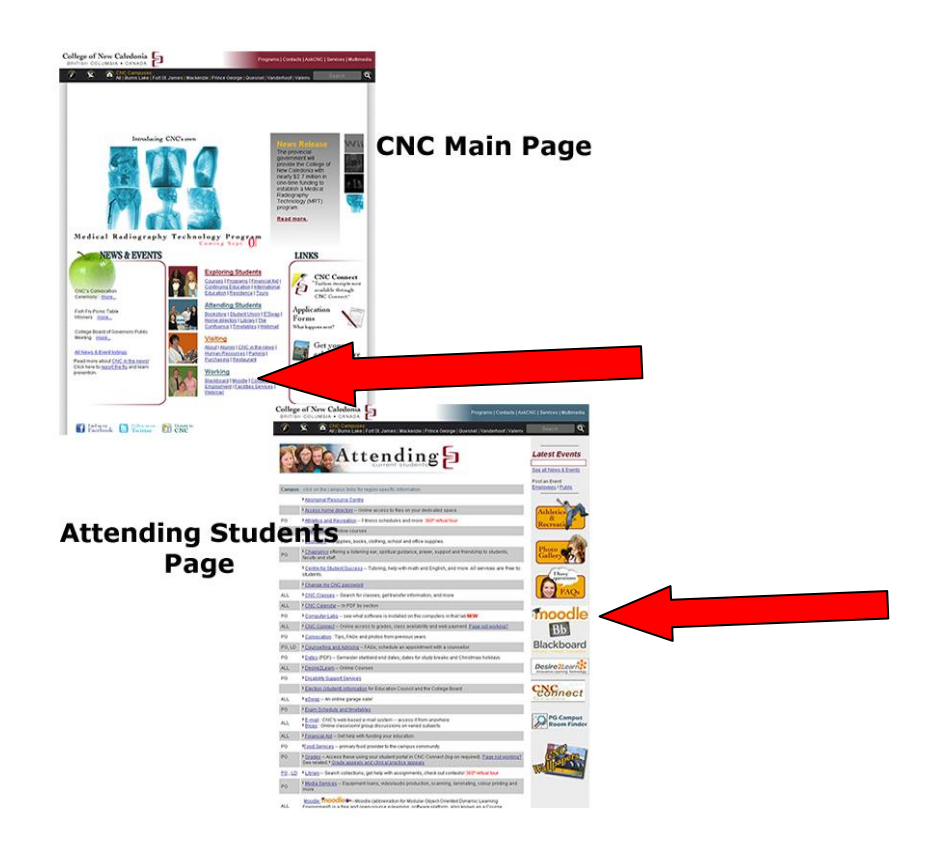

Clicking on **Moodle** will open the College of New Caledonia Moodle site.

## **Moodle Site Main Page**

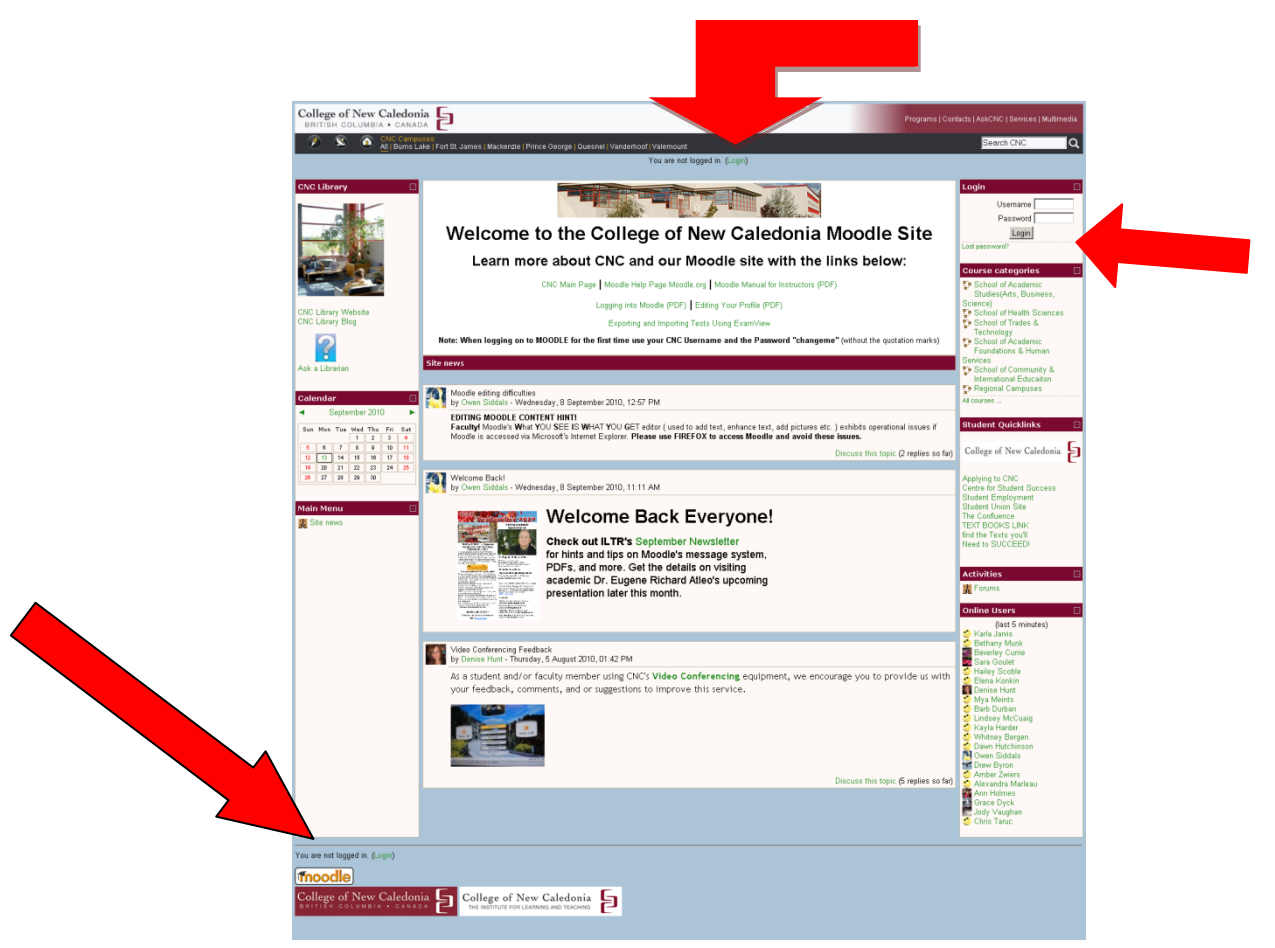

Clicking on "**Login**" in the upper middle, lower left, and in the right hand Login block will open a login screen. We suggest logging in using the Login block.

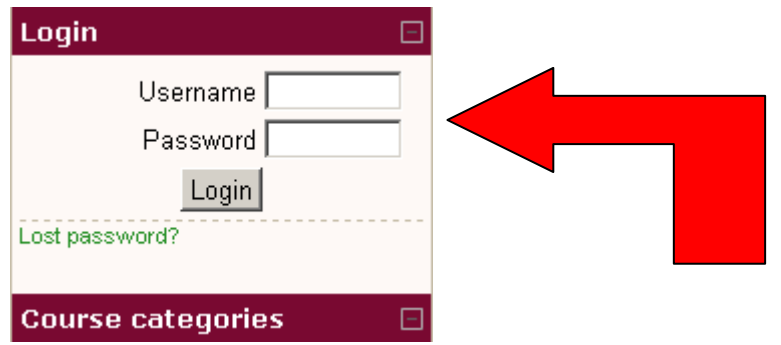

Enter the password "**changeme**" into the Password rectangle. Click on the Login button. This will open to another screen that will prompt you to change your password.

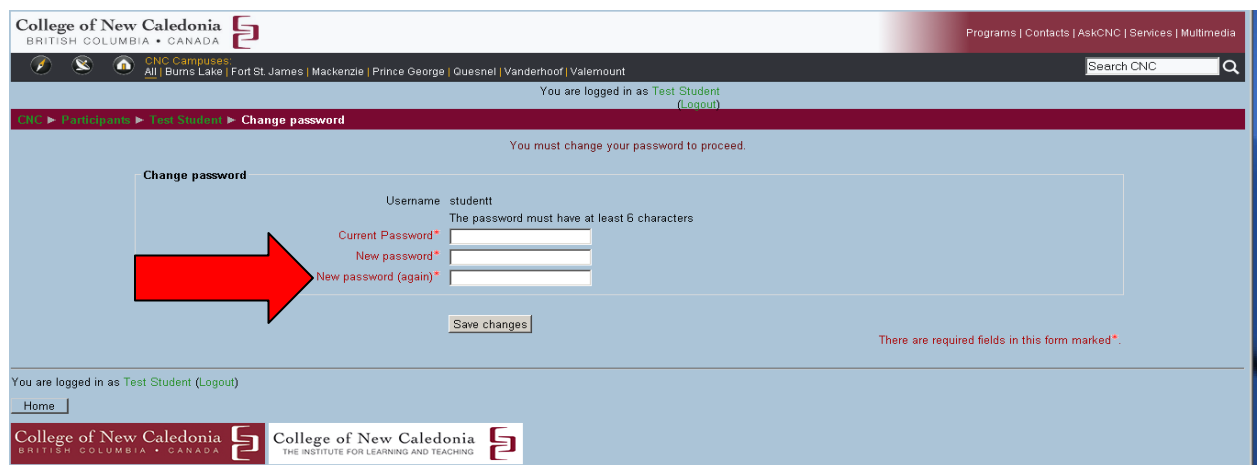

Enter your current password "**changeme**" into the **Current Password** field. Then enter your new password into the **New Password** field. The password should be the same as the password you use for other CNC applications such as CNC's email. The password must be at least 6 characters in length. Type your new password into the **New password** field. Then click on the **Save changes** button.

Note: The College of New Caledonia and Institute for Learning, Teaching, and Research logos are hyperlinks to CNC's main page and ILTR's Moodle information page respectively.

After clicking on **Save changes,** a new screen confirming that your password has been changed pops up; click on the **Continue** button.

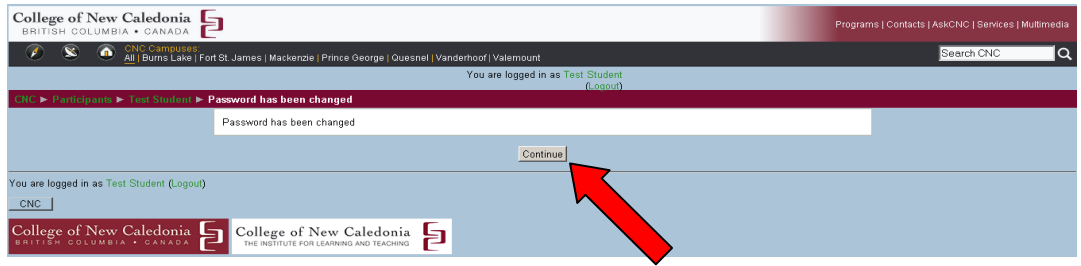

And that brings us to the Page below:

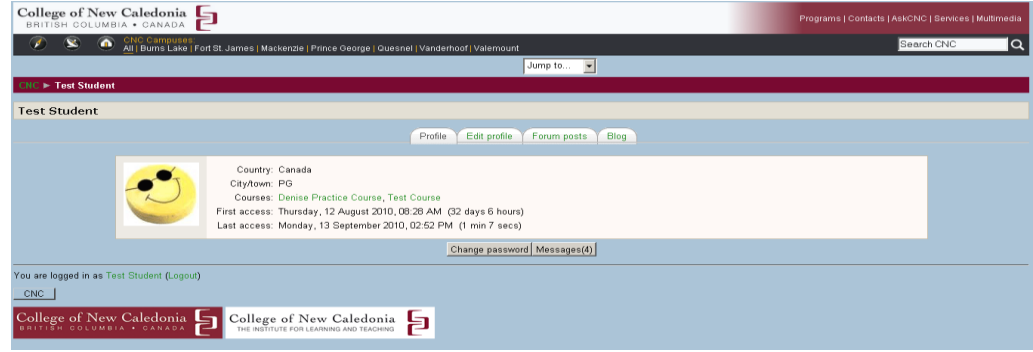

Congratulations you are now logged in to Moodle! **Next: Editing your Profile.**